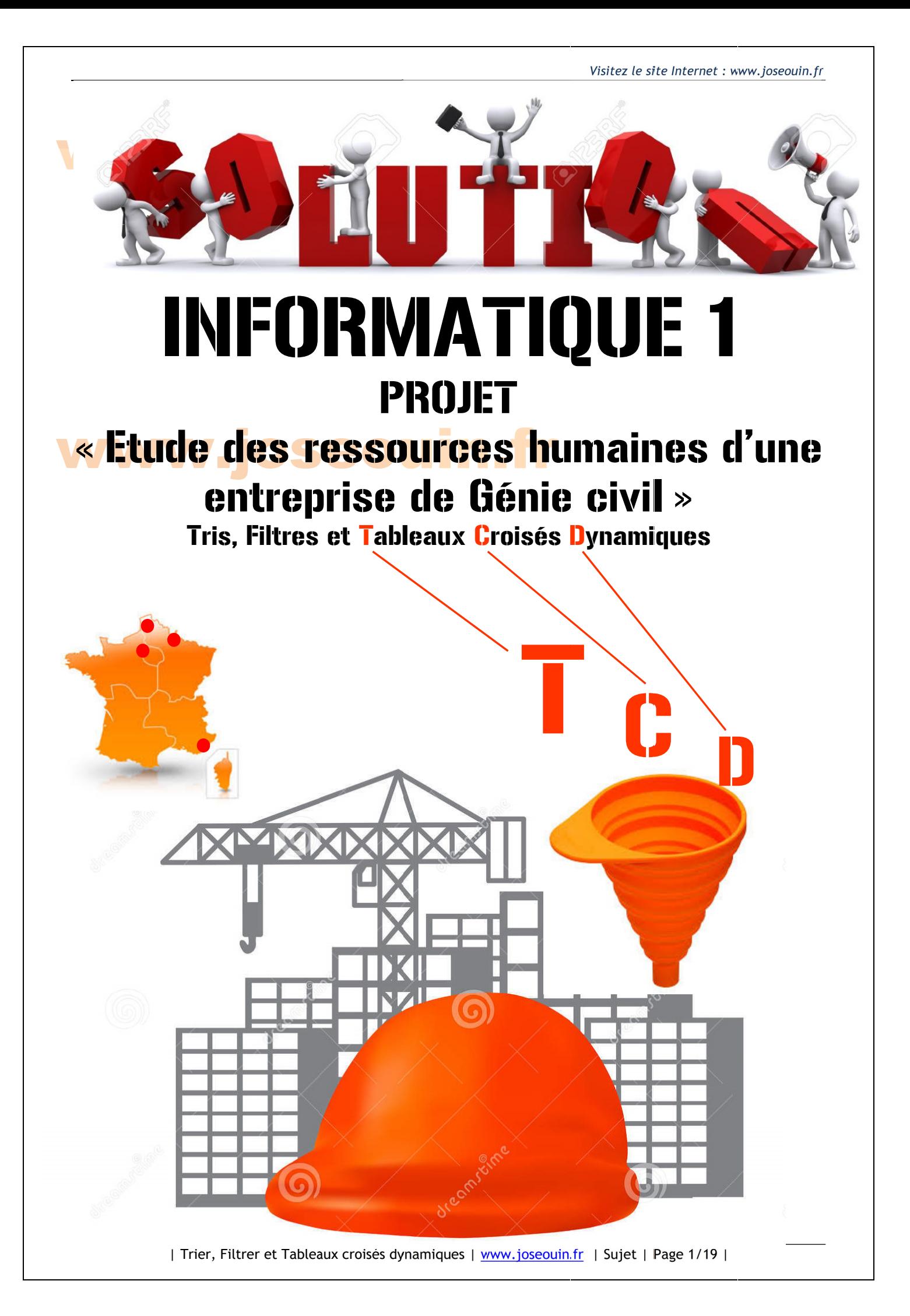

### www.joseouin.fr

### www.joseouin.fr

#### www.joseouin.fr

# www.joseouin.fr

| Trier, Filtrer et Tableaux croisés dynamiques | www.joseouin.fr | Sujet | Page 2/19 |

#### **INFORMATIQUE 1** www.

#### Etude des ressources humaines d'une entreprise

#### 1- Description du projet

Une entreprise française de Génie civil emploie plus de 250 employés répartis sur 4 sites (Paris, Lille, Strasbourg et Nice).

Le classeur Excel « support » dresse les informations relatives à ces employés. Il vous est demandé d'effectuer l'analyse de ces données à partir d'un ou de plusieurs critères.

Les objectifs de ce projet sont les suivants :

- 1- Trier et/ou filtrer ces données à partir d'une consigne donnée ;
- 2- Dresser les tableaux correspondants « sans utiliser l'outil TCD « (Tableaux croisés dynamiques)
- 3- Dresser les tableaux correspondants « en utilisant l'outil TCD »

Remarque : Ce projet permet d'illustrer l'efficacité de l'outil TCD.

#### 2- Travail demandé

18/11/18/1

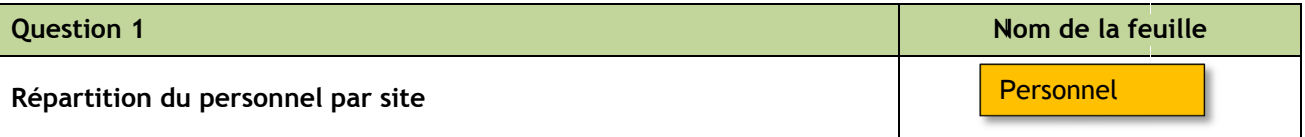

Créer une nouvelle feuille et copier/coller les données de votre choix. Utiliser les outils de votre choix (sauf l'outil TCD) afin de faire apparaître la répartition du personnel par site (c'est-à-dire le nombre d'employés (peu importe la qualification) sur chaque site) dans un tableau.

**SCOOLING** 

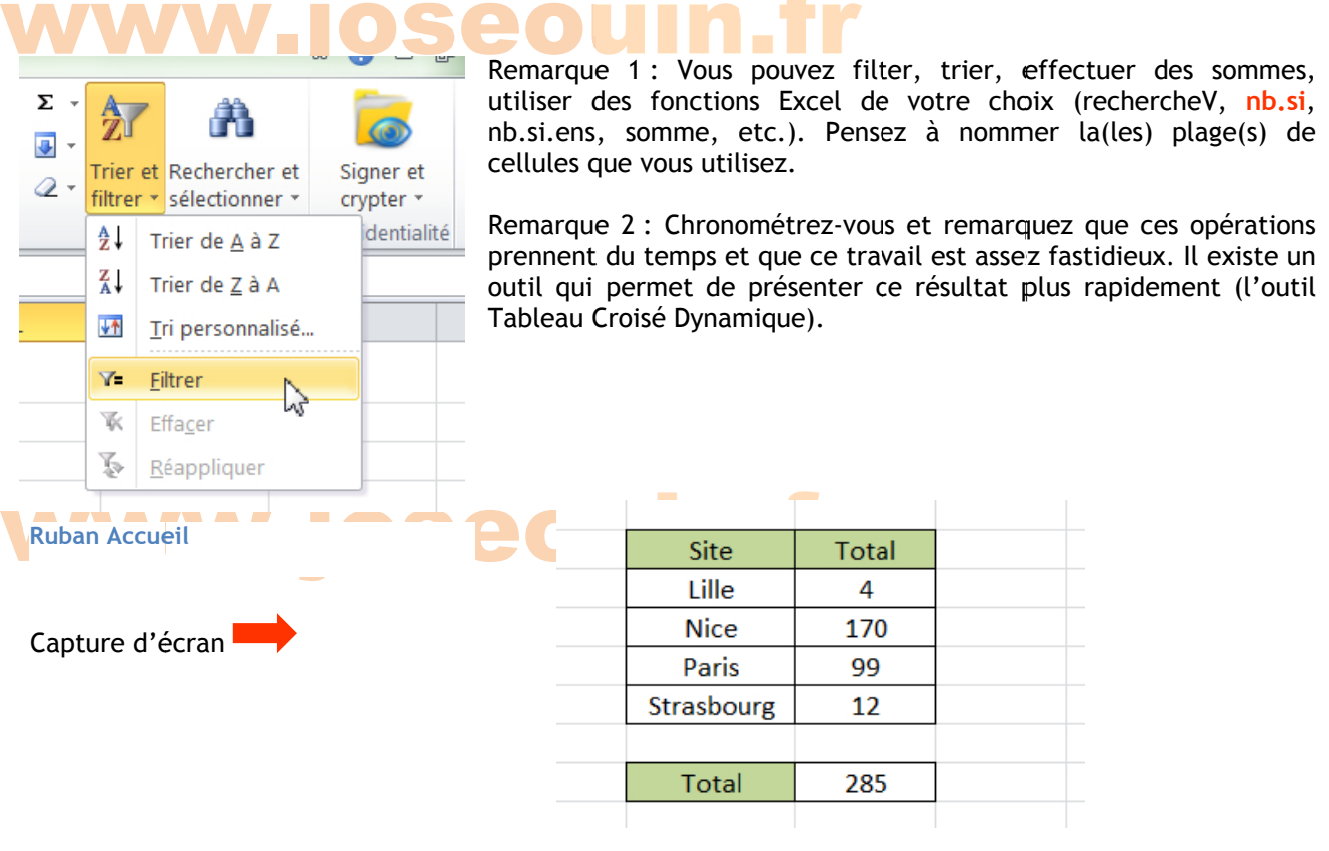

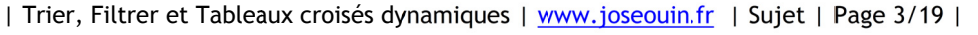

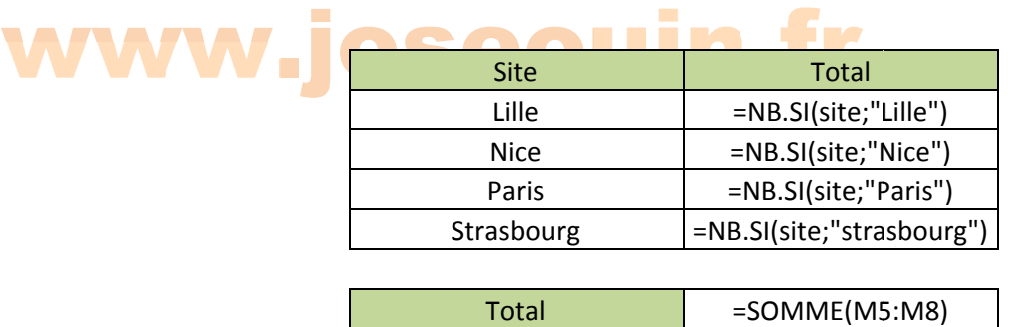

#### www.joseouin.fr

#### www.joseouin.fr

# www.joseouin.fr

| Trier, Filtrer et Tableaux croisés dynamiques | www.joseouin.fr | Sujet | Page 4/19 |

#### Guide<br>Comptage<br>La capture d Guide **Lange** Comptage le<br>**ptage du nombre<br>pture d'écran ci-de** e du nomb **ingle de ligne<br>dessous (voir** bre de ligne lignes obtenues s<br>(voir encadré en rou es obtenue les suite à<br>In rouge) indi es suite à t<mark>e à un résul</mark><br>) indique les ir un <mark>résu</mark>ltat de filtre/tri

La capture d'écran ci-<mark>de</mark>ssous (voir encadré en rouge) indique les informations fournies par Excel suite à un Filtre ou un Tri (ou simplement en sélectionnant des cellules). Ici on a filtré les employés de Lille.

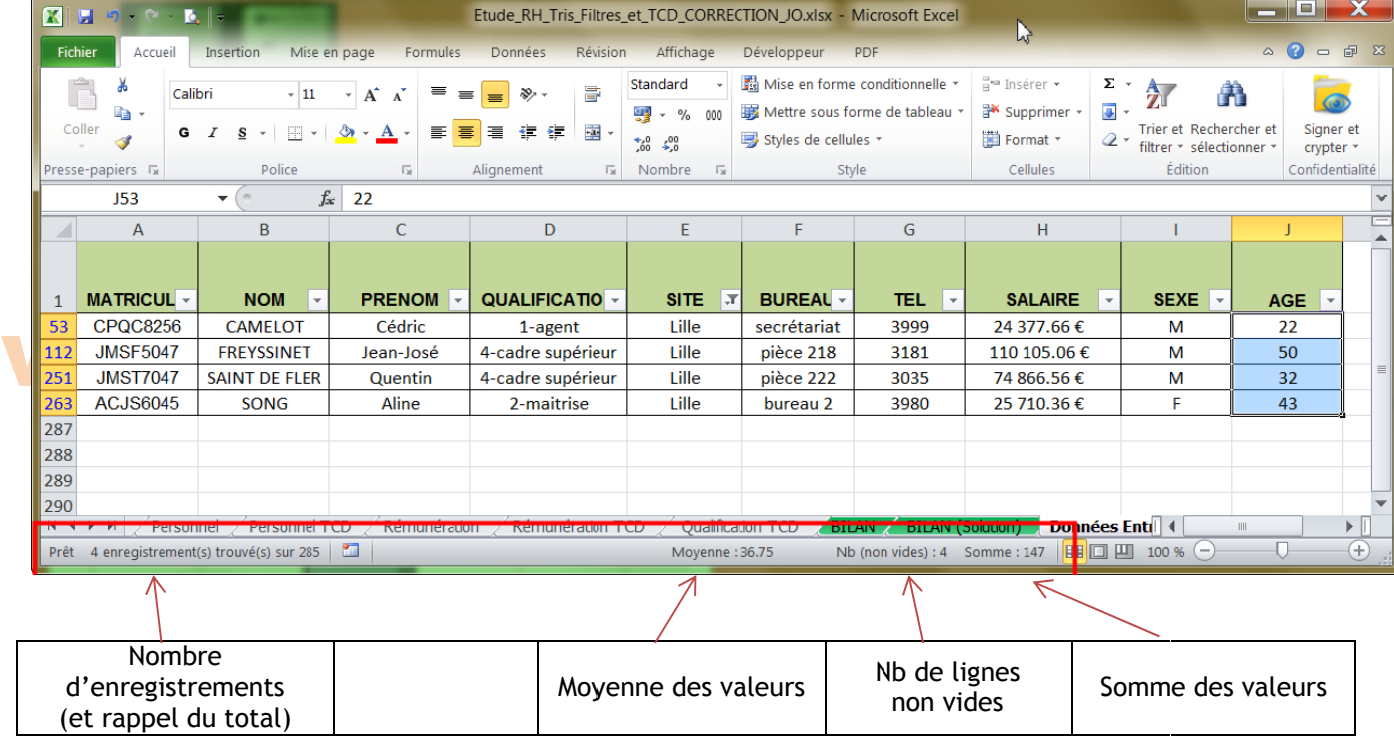

#### **Affichage**<br>un résultat Affichage un résultat de filtre/tri <mark>chage du no</mark>mb<mark>re</mark><br>ésultat de filtre/ti e du nomb p<mark>re d'enreg</mark><br>e/tri bre d'enreg nregistrements o gistrement **ts obtenus** ts obtenus enus di<mark>recte</mark><br>Altre de <mark>s direct</mark>ement dans une cellule suite à

Pour compter le nombre de lignes dans un tableau (filtré, trié ou non), utiliser la fonction suivante :

#### = SOUS.TO OTAL(3 ; *m matricule*)

où :

- → 3 est l'option de la fonction permettant de compter (NBVAL) le nombre de valeurs
- → *matricule* est le nom de la plage des cellules relatives aux matricules.

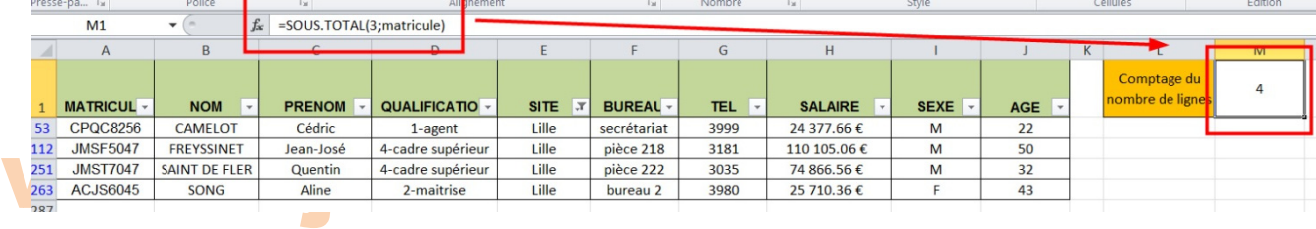

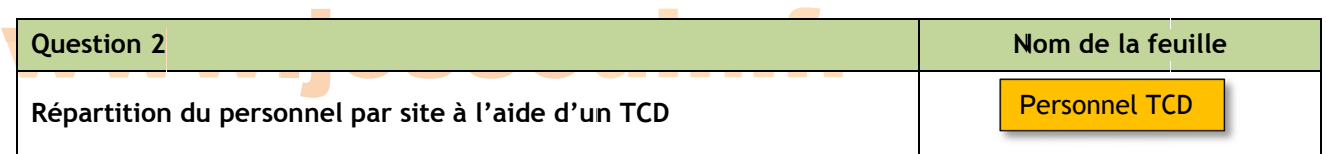

Reprendre la question 1 en utilisant l'outil TCD (Tableaux croisés dynamiques). La feuille sera nommée « Personnel TCD ». ee<br>|<br>|

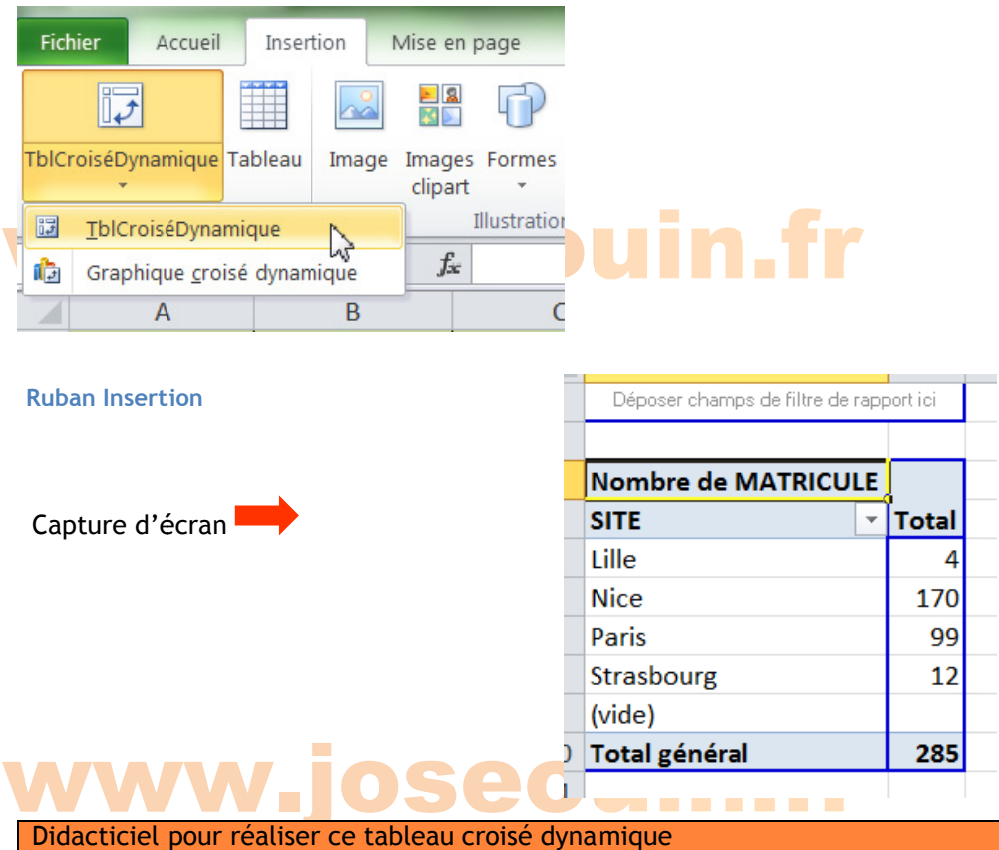

1/ Sélectionner l'ensemble du tableau de la feuille « Données Entreprise »

2/ Dans le ruban « Insertion », cliquer sur « TblCroiséDynamique » avec l'option « Nouvelle feuille de calcul »

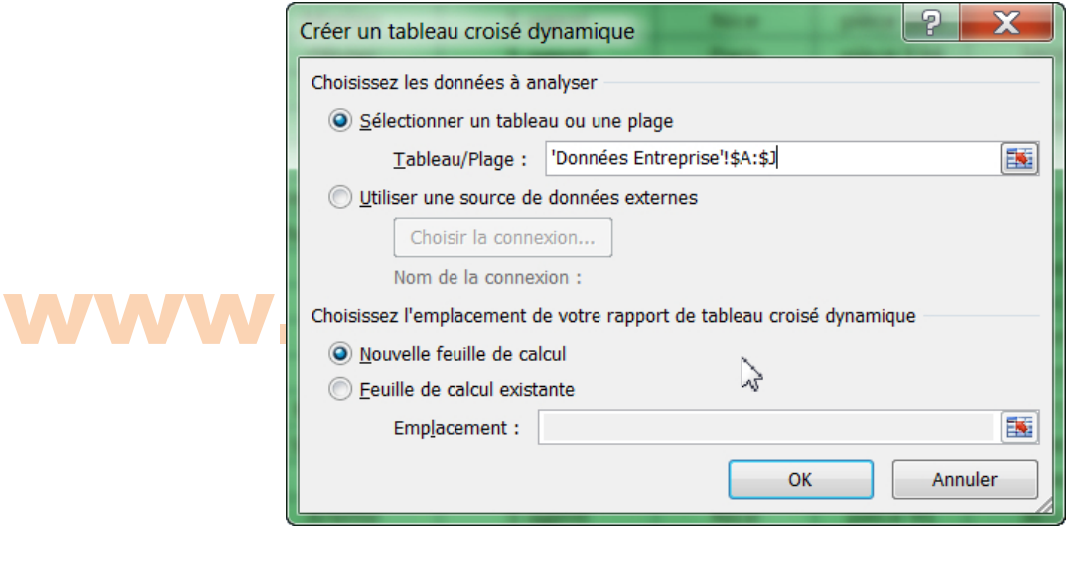

3/ Dans cette nouvelle feuille de calcul, survoler le tableau, puis à l'aide du clic droit ouvrir la boîte de<br>dialogue « Options du tableau croisé dynamique » afin de cocher « Disposition classique du tableau croisé<br>dynami 3/ Dans cette nouvelle feuille de calcul, survoler le tableau, puis à l'aide du clic droit ouvrir la boîte de dynamique » dans l'onglet « Affichage »

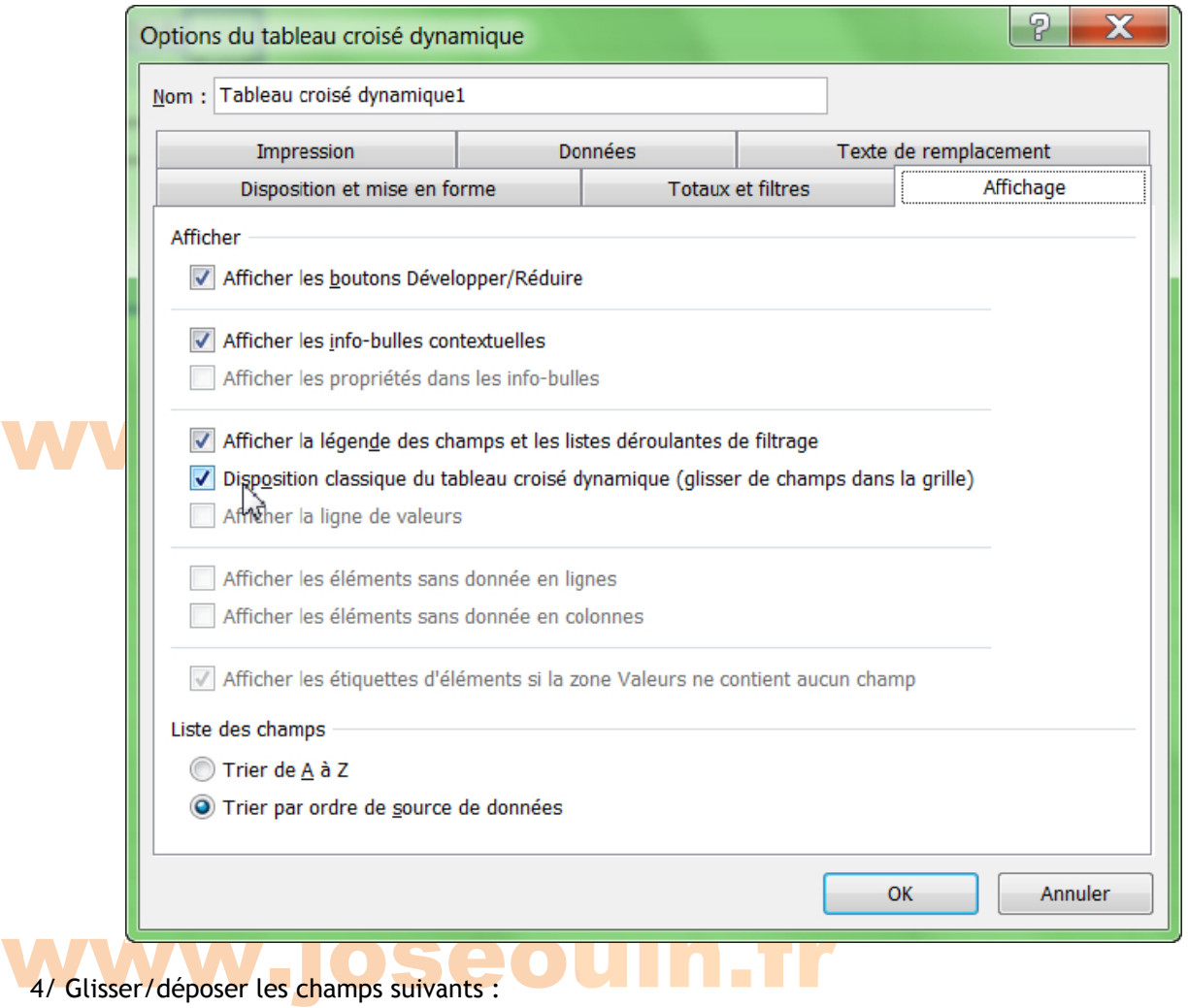

- 1- SITE dans « champs de ligne »
- 2- MATRICULE dans « champs de valeur »

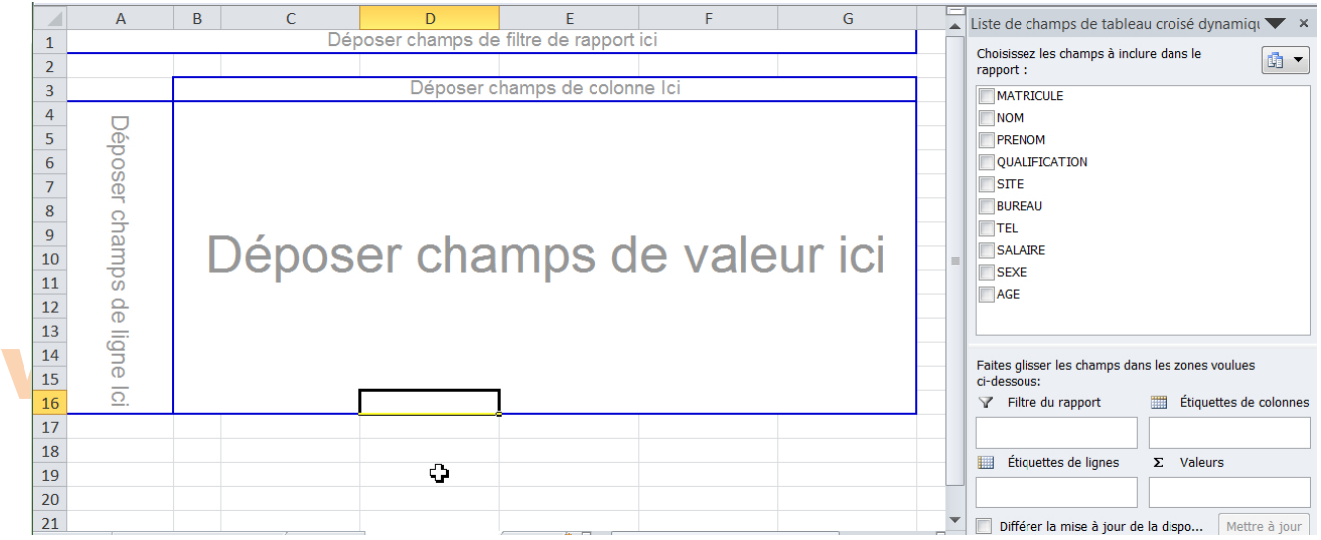

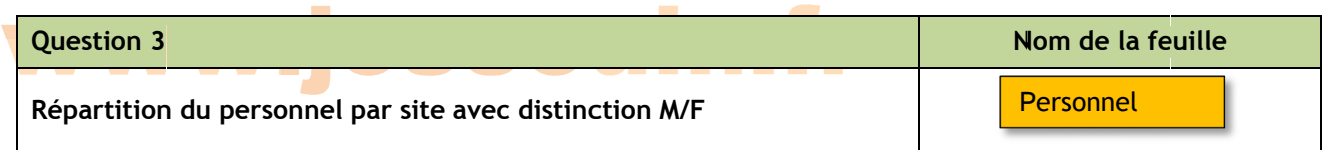

Utiliser les outils de votre choix (sauf l'outil TCD) afin de faire apparaître la répartition du personnel par site (c'est-à-dire le nombre d'employés (peu importe la qualification) sur chaque site) dans un tableau avec la distinction M/F (homme/femme). ir<br>U<br>IX

Remarque : Vous pouvez filter, trier, effectuer des sommes, utiliser des fonctions Excel de votre choix (rechercheV, nb.si, nb.si.ens, somme, etc.). Pensez à nommer la(les) plage(s) de cellules que vous utilisez.

Capture d'é écran

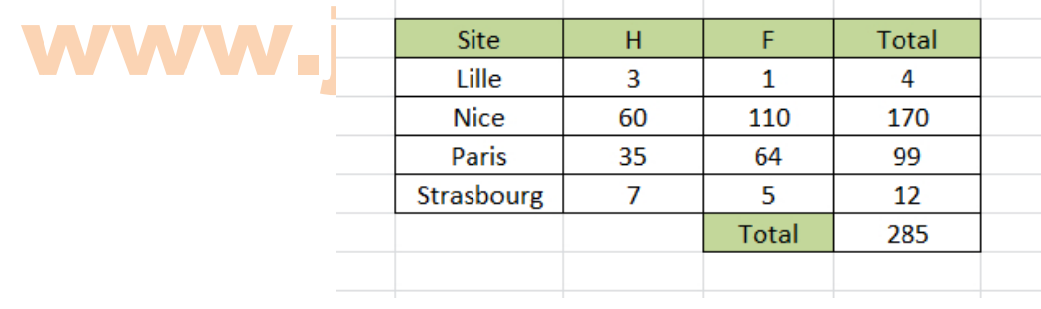

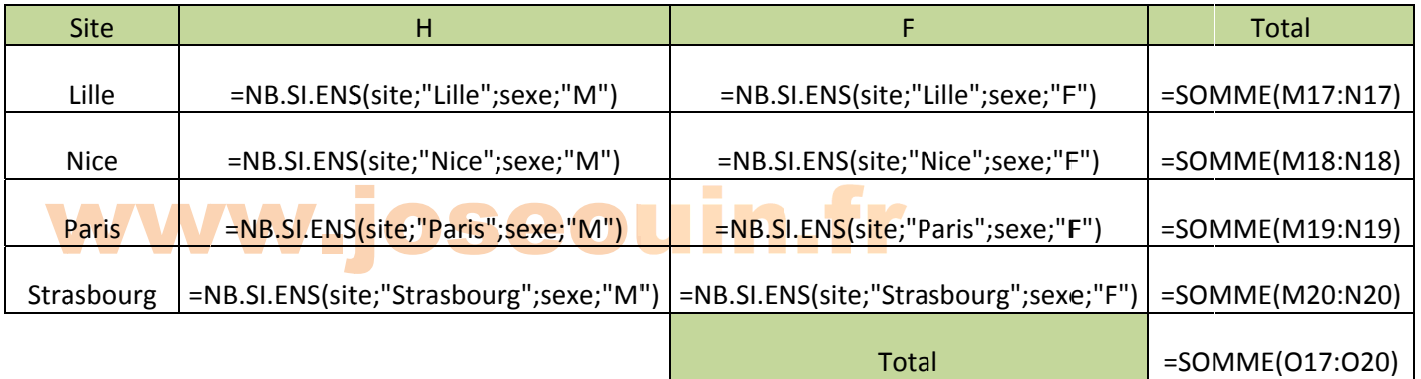

#### Question 4

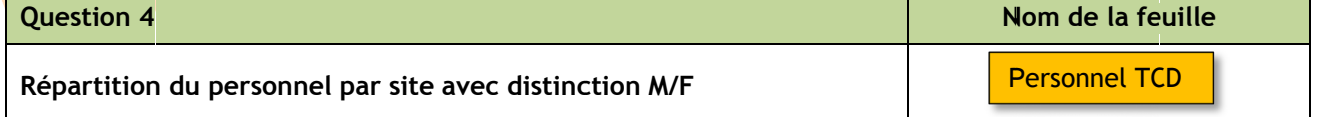

Dans le même tableau de la question 2, dresser la répartition du personnel par site avec distinction M/F (homme/fe mme).

Aide : Il faut pour cela glisser/déposer le champ SEXE dans « champs de colonne »

Capture d'é écran

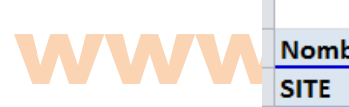

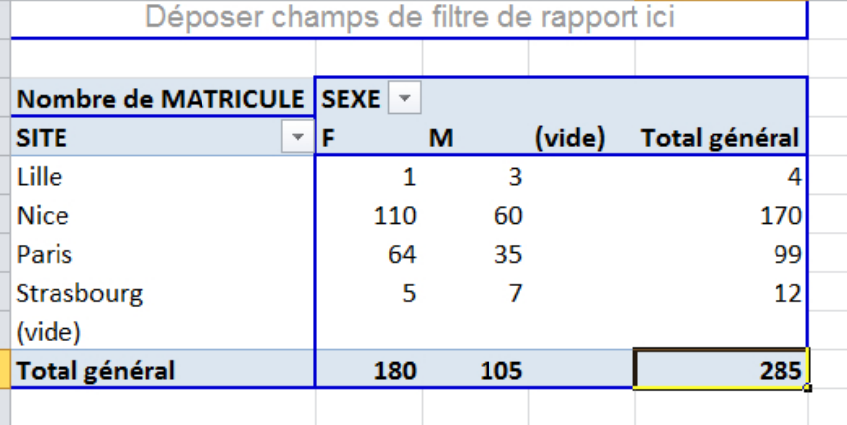

# www.joseouin.fr

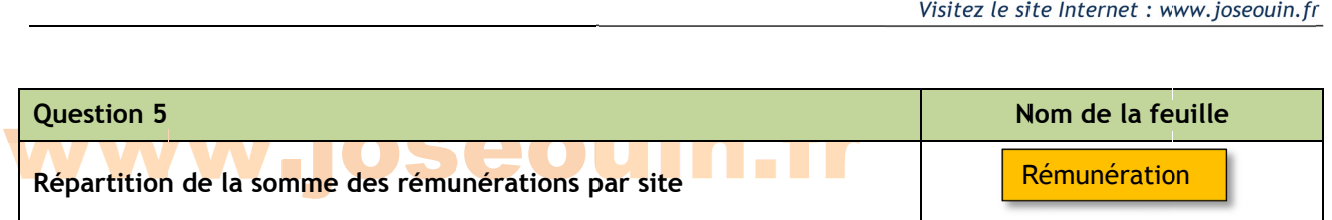

Créer une nouvelle feuille et copier/coller les données de votre choix. Utiliser les outils de votre choix (sauf l'outil TCD) afin de faire apparaître la somme des rémunérations par site dans un tableau. x<br>,,<br>,,<br>,)

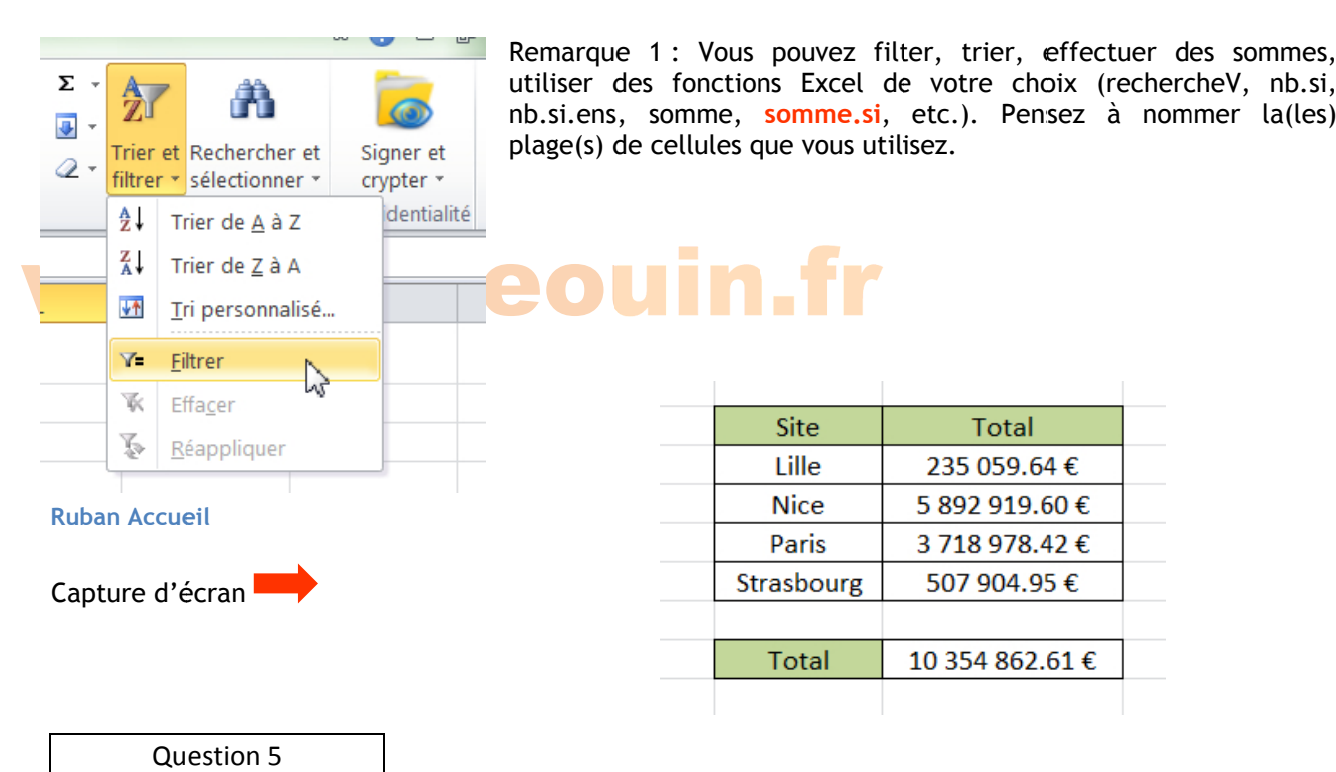

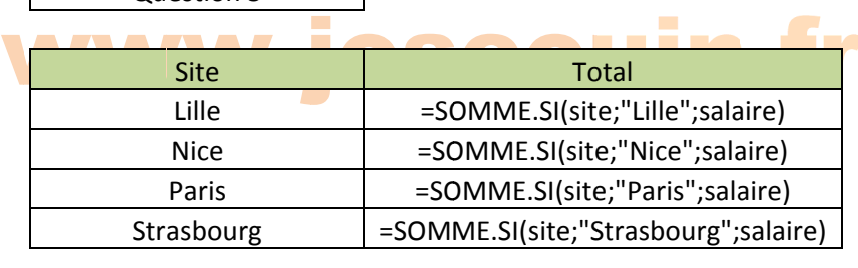

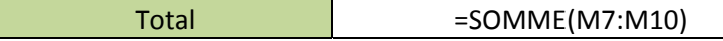

10354862.61

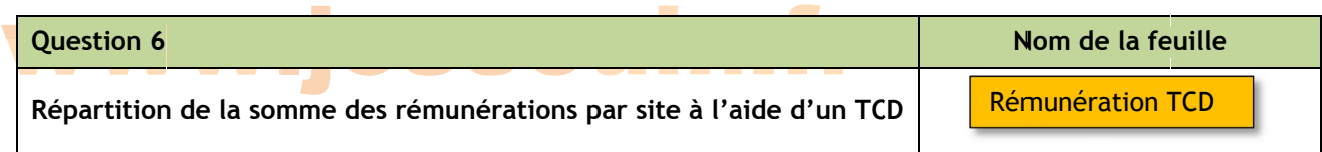

Reprendre la question 5 en utilisant l'outil TCD (Tableaux croisés dynamiques). La feuille sera nommée « Rémunération TCD ».

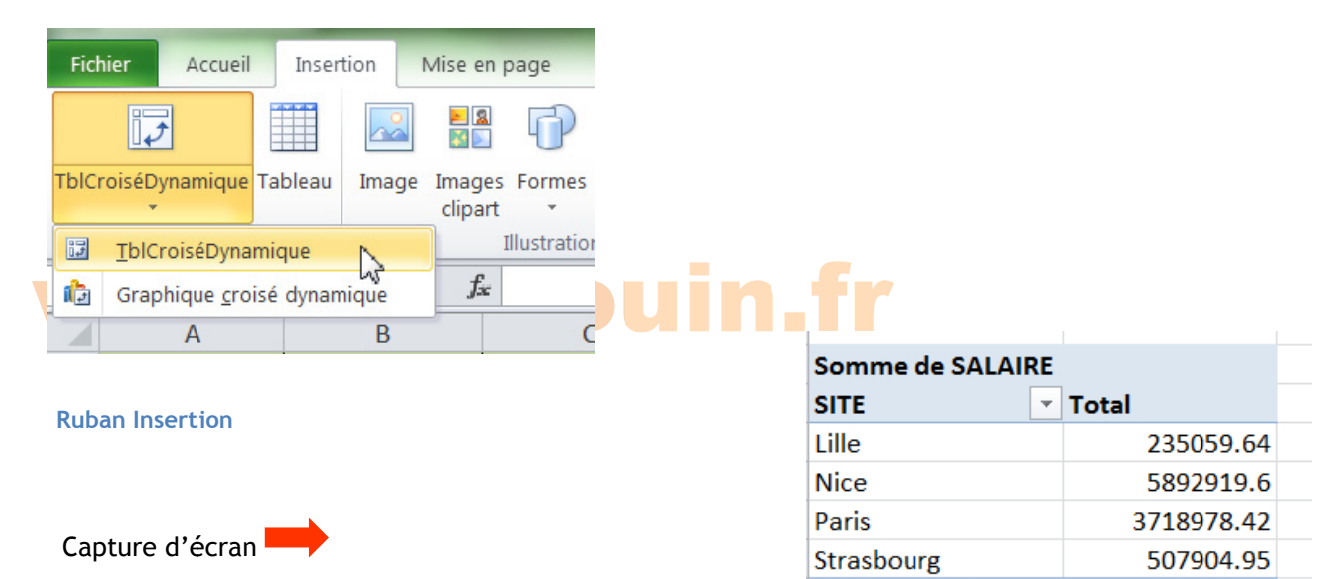

**Total général** 

#### www.joseouin.fr

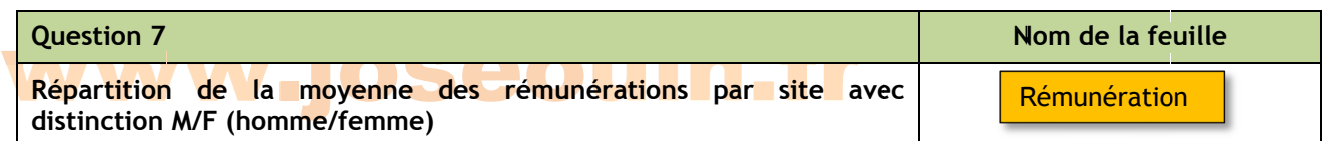

Utiliser les outils de votre choix (sauf l'outil TCD) afin de faire apparaître la moyenne des rémunérations par site avec la distinction M/F (homme/femme).

Remarque : Vous pouvez filter, trier, effectuer des sommes, utiliser des fonctions Excel de votre choix (rechercheV, nb.si, nb.si.ens, somme, etc.). Pensez à nommer la(les) plage(s) de cellules que vous utilisez. is<br>ix

Capture d'é écran

w ww  $\frac{\mathsf{Sit}}{\mathsf{Lie}}$ 

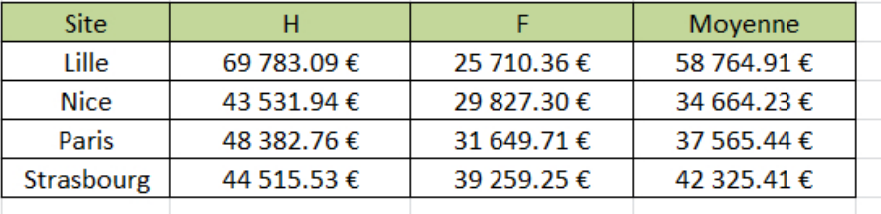

Question 7

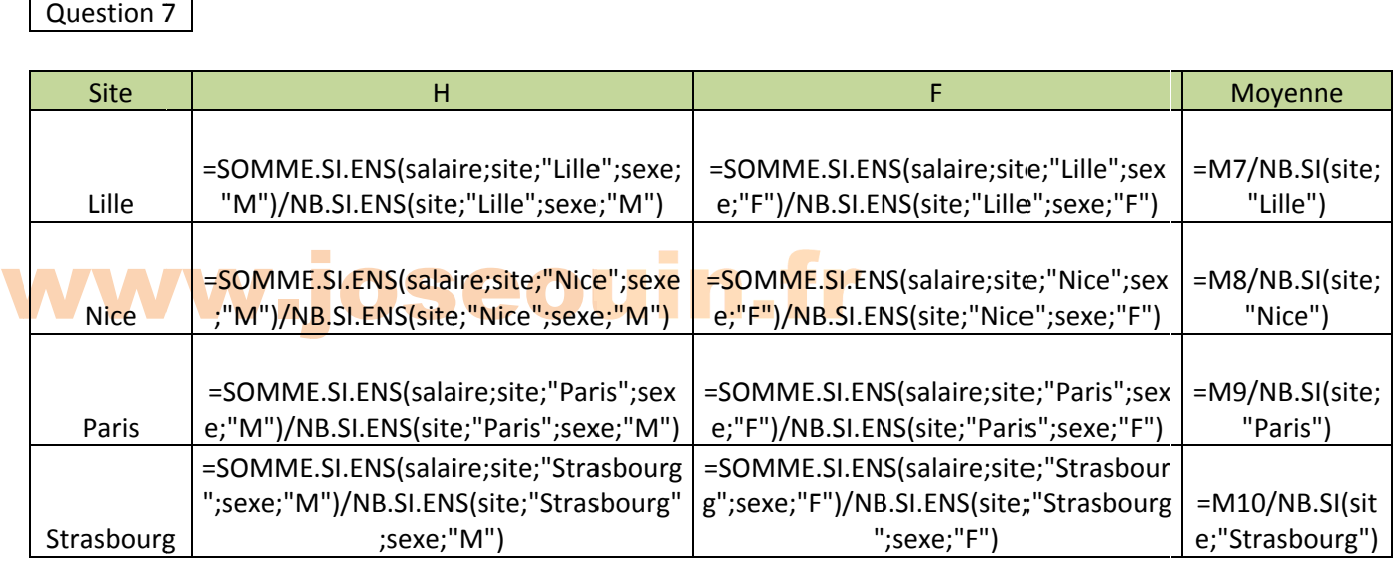

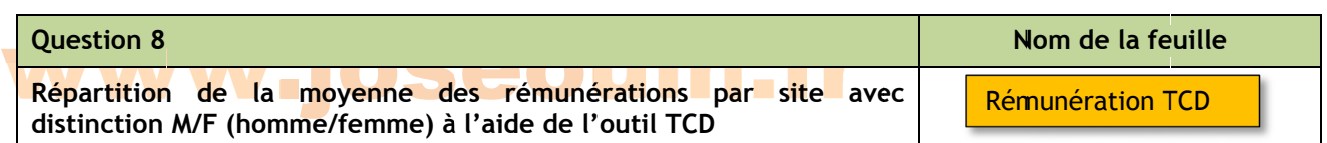

Modifier le tableau TCD de la question 6 afin de faire apparaître la moyenne des rémunérations par site avec distinction M/F.

Aide : Glisser/déposer les champs suivants :

- 1- SITE dans « champs de ligne »
- 2- SEXE dans « champs de colonne »
- 3- SALAIRE dans « champs de valeur »

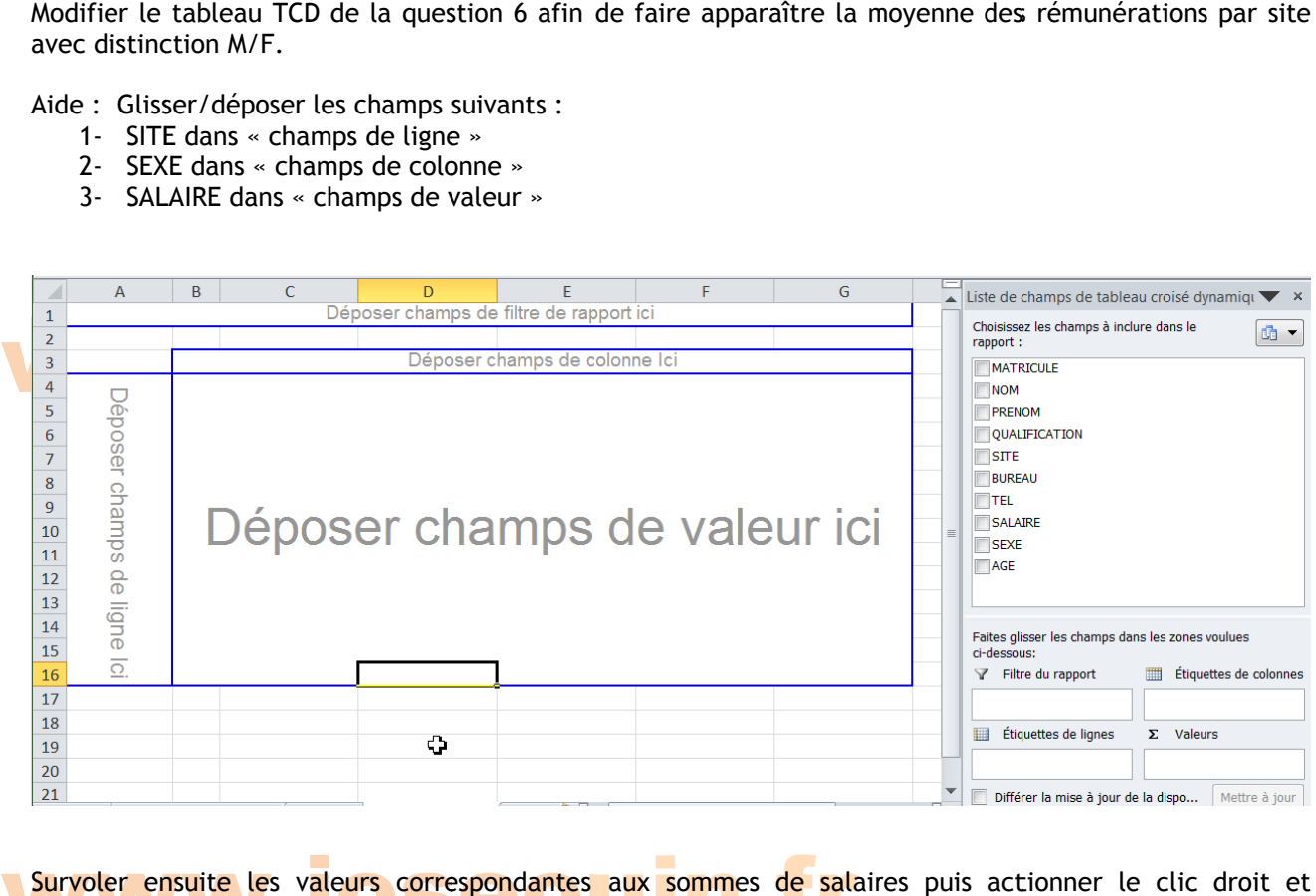

Survoler ensuite les valeurs correspondantes aux sommes de salaires puis actionner le clic droit et<br>sélectionner « Paramètres des champs de valeur ». sélectionner « Paramètres des champs de valeur ». Sélectionner ensuite « Moyenne » comme indiqué par la capture d'écran ci-après.

Enfin, choisissez le format de nombre « Monétaire ».

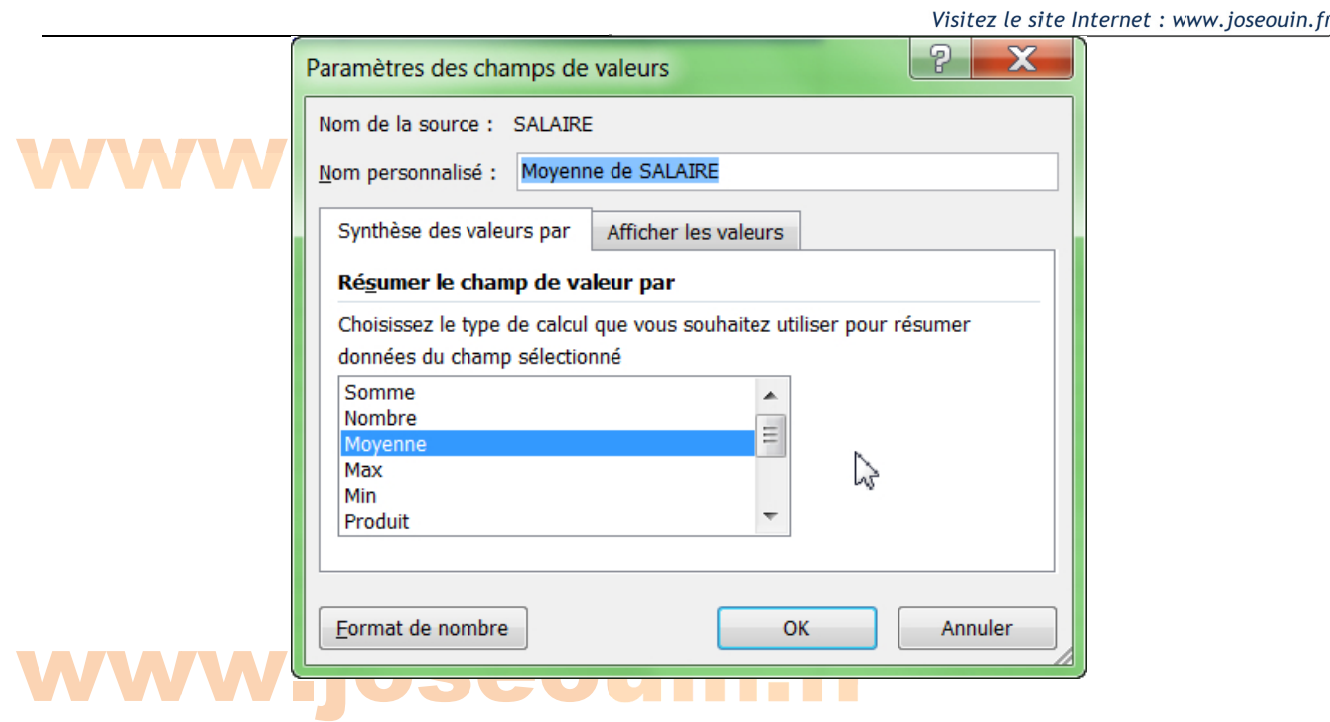

Capture d'é écran

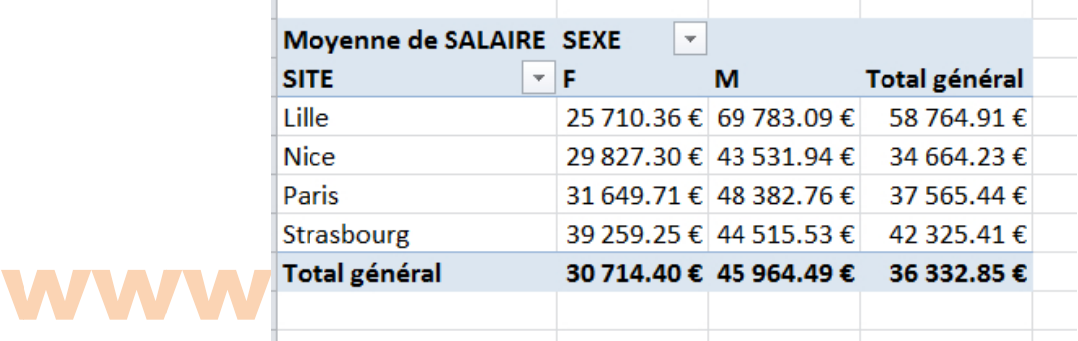

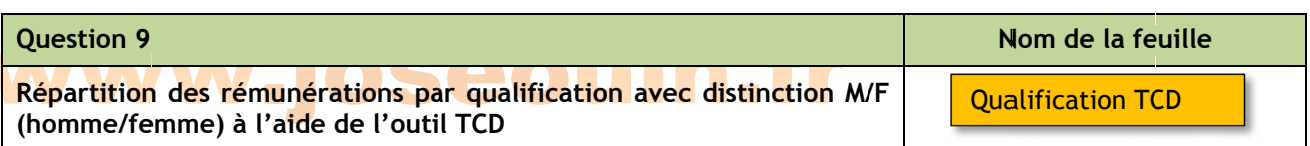

Déterminer la répartition des moyennes des rémunérations par qualification avec distinction M/F (homme/femme) en utilisant l'outil TCD (Tableaux croisés dynamiques). La feuille sera nommée « Qualification TCD ».

Aide : Glisser/déposer les champs suivants :

- 1- QUALIFICATION dans « champs de ligne »
- 2- SEXE dans « champs de colonne »
- 3- SALAIRE dans « champs de valeur »

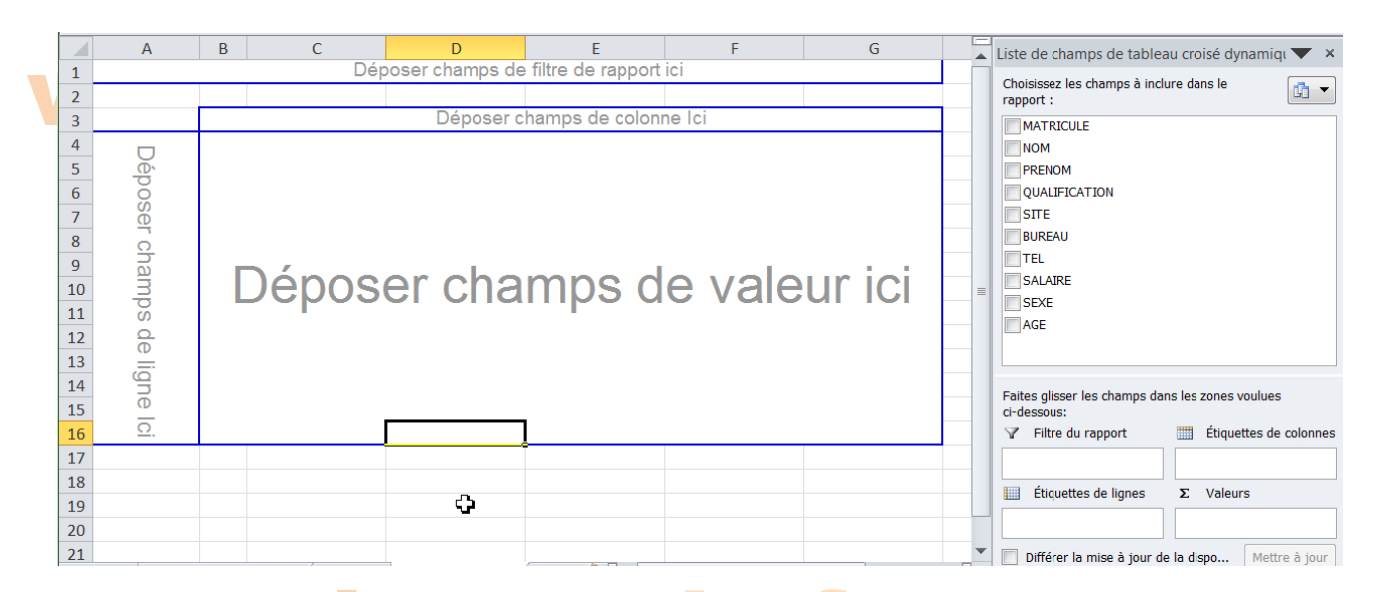

Survoler ensuite les valeurs correspondantes aux sommes de salaires puis actionner le clic droit et sélectionner « Paramètres des champs de valeur ».

Sélectionner ensuite « Moyenne » comme indiqué par la capture d'écran ci-dessous. Enfin, choisissez le format de nombre « Monétaire ».

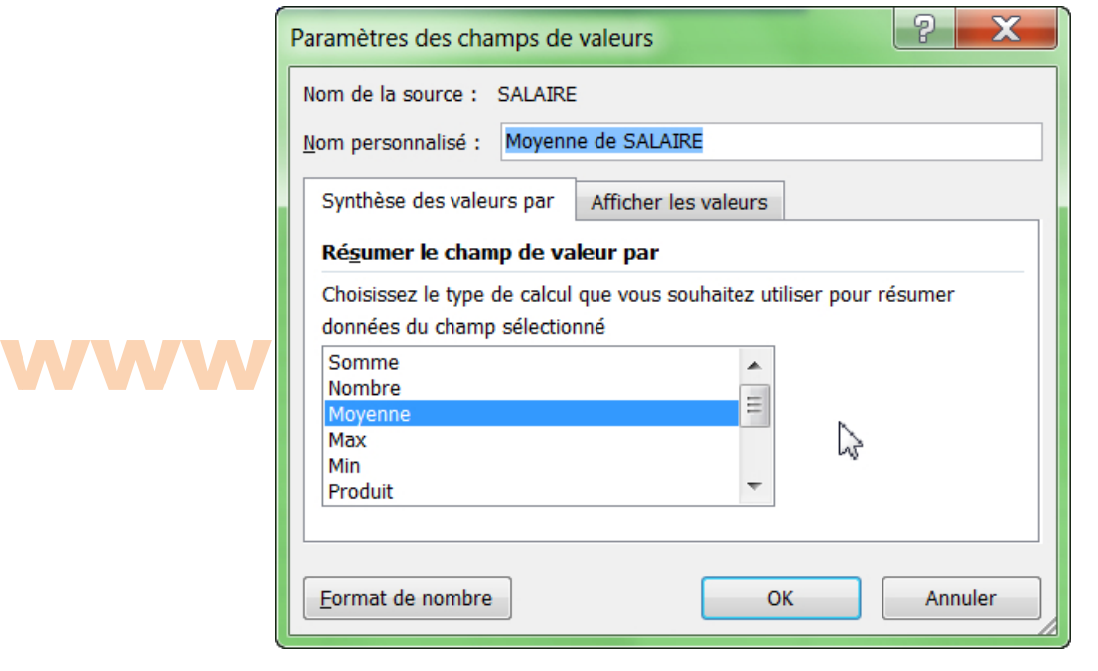

#### w ww Capture d'é écran WW.JOSOOUIN.fr

| Moyenne de SALAIRE SEXE |                         | $\overline{\phantom{a}}$ |                         |        |                      |
|-------------------------|-------------------------|--------------------------|-------------------------|--------|----------------------|
| <b>QUALIFICATION</b>    | $\overline{\mathbf{v}}$ | F                        | м                       | (vide) | <b>Total général</b> |
| 1-agent                 |                         |                          | 24 523.03 € 26 328.60 € |        | 24 966.86 €          |
| 2-maitrise              |                         |                          | 30 497.58 € 35 553.68 € |        | 32 744.73 €          |
| 3-cadre                 |                         |                          | 43 826.55 € 52 817.32 € |        | 49 895.32 €          |
| 4-cadre supérieur       |                         |                          | 86 523.83 € 92 938.12 € |        | 90 372.41 €          |
| (vide)                  |                         |                          |                         |        |                      |
| <b>Total général</b>    |                         |                          | 30 714.40 € 45 964.49 € |        | 36 332.85 €          |
|                         |                         |                          |                         |        |                      |
|                         |                         |                          |                         |        |                      |

**Complétez le tableau de la feuille BILAN Questions B BILAN**  uin n.fr **Nom de la feuille BILAN** 

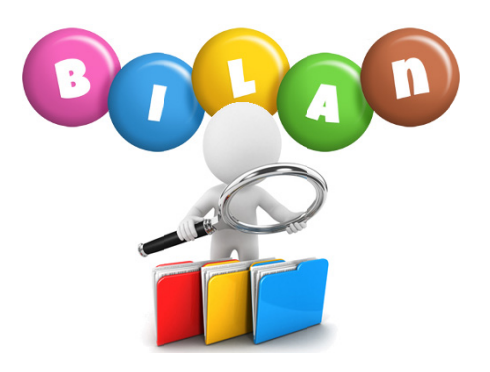

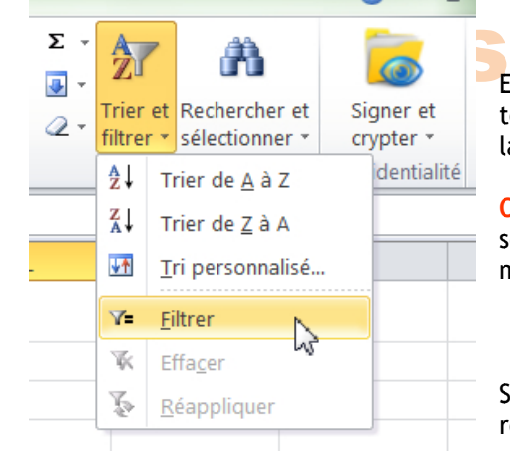

En utilisant, les filtres, les tris, les tableaux croisés dynamiques, ou/et toutes les fonctions de calcul de votre choix, répondez aux questions de la feuille nommée « BILAN ».

On ne demande pas d'insérer des formules dans cette feuille mais seulement de saisir les valeurs numériques obtenues par la(les) méthode(s) de votre choix. et<br>le<br>in

Si la réponse est juste, la cellule devient verte sinon elle se colore en r rouge.

Aide : Pour compter le nombre de lignes dans un tableau (trié ou non), utiliser la fonction suivante :<br>
SOUS.TOTAL(3; matricule)

jos seou uin = SOUS.T TOTAL(3 ; *m matricule*)

#### où :

- $\rightarrow$  3 est l'option de la fonction permettant de compter (NBVAL) le nombre de valeurs
- → *matricule* est le nom de la plage des cellules relatives aux matricules.

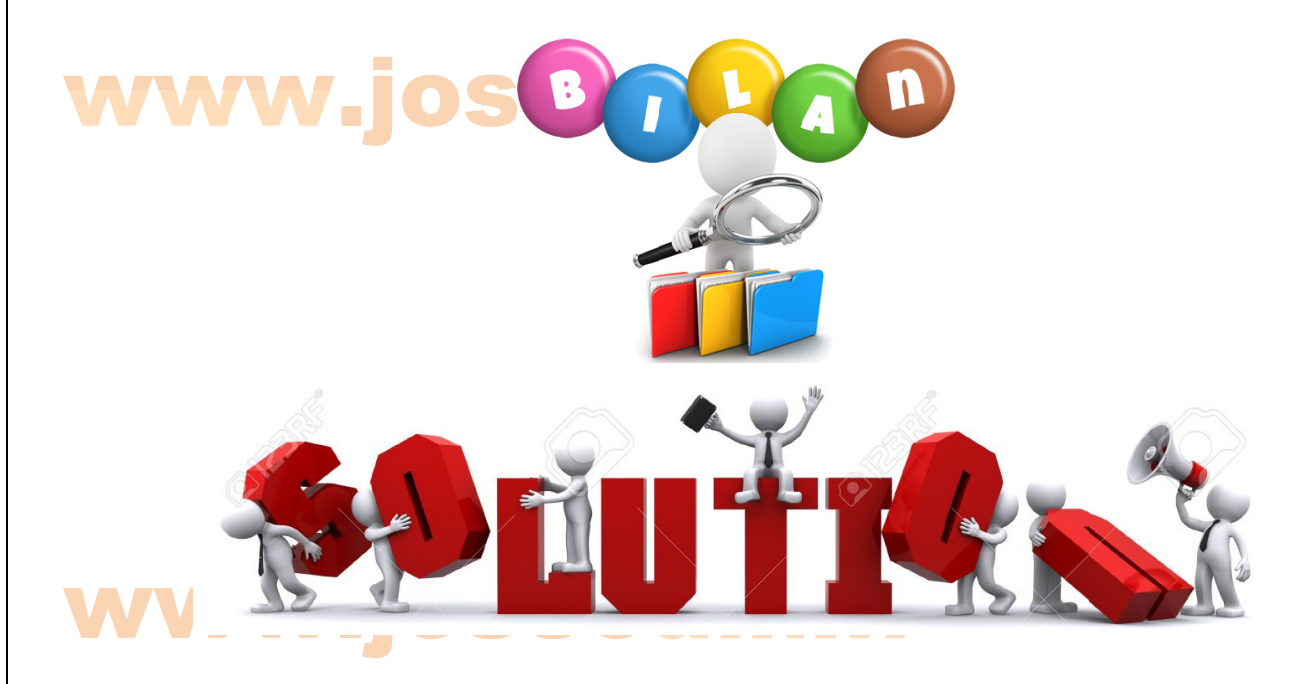

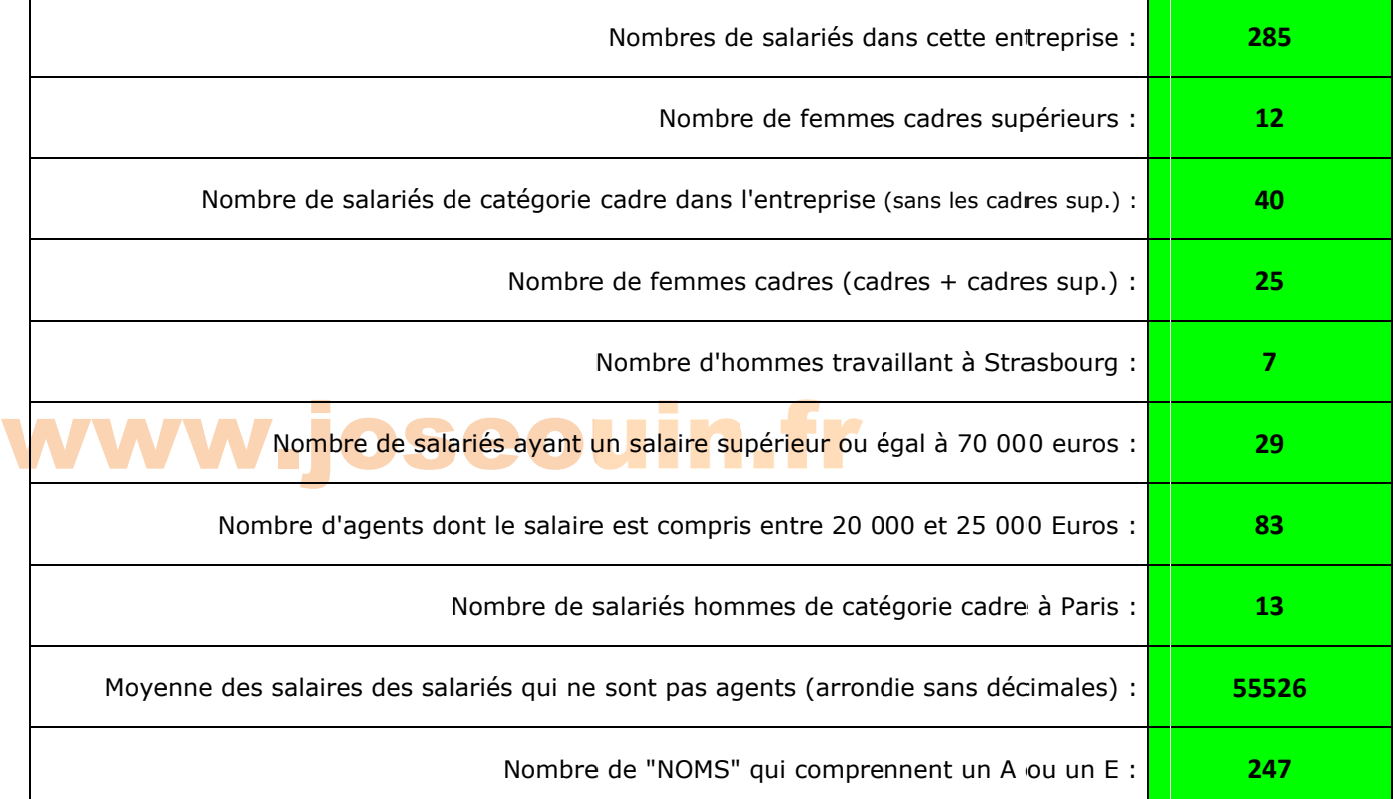

### www.joseouin.fr

| Trier, Filtrer et Tableaux croisés dynamiques | www.joseouin.fr | Sujet | Page 17/19 |

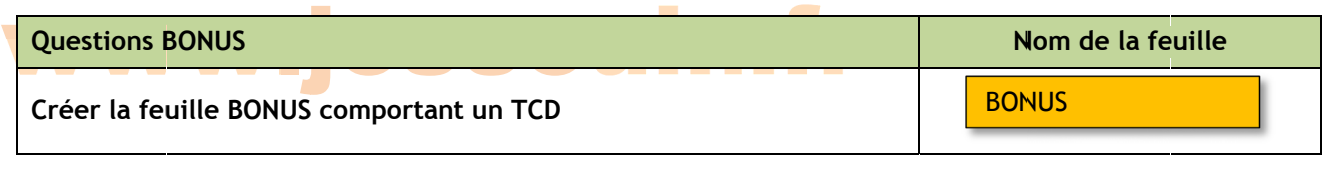

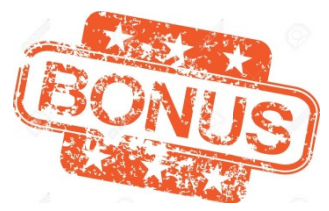

1. Créer la feuille « BONUS » comportant un tableau croisé dynamique. Sur cette feuille, lister le nombre d'employés s par pièce p pour chaque s site.

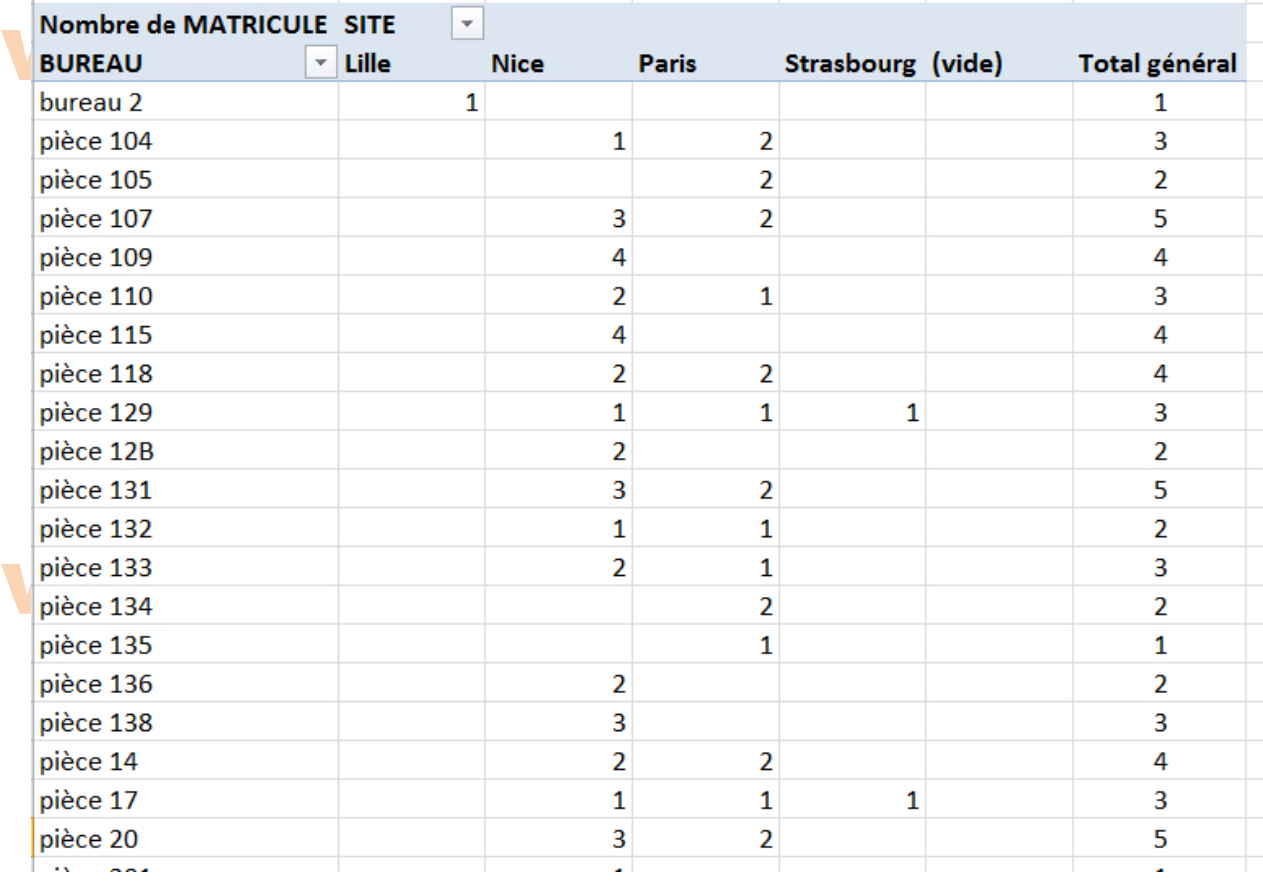

Remarque : On voit ici l'intérêt d'avoir une ligne « (vide ) » et une colonne « (vide) » dans un TCD.

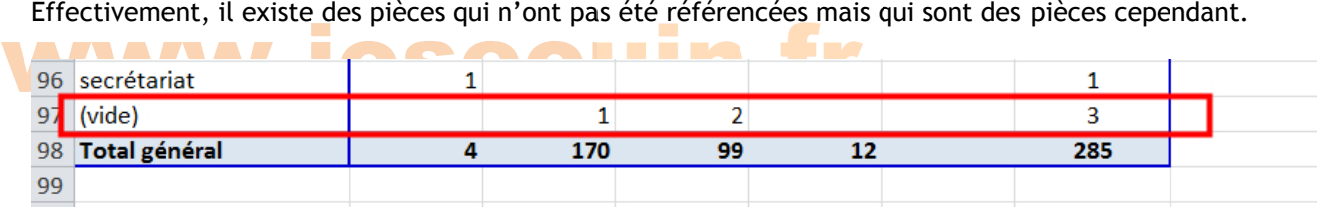

2. Modifier ce tableau dynamique afin de ne faire apparaître que le site de Strasbourg et ajouter le nom<br>des occupants des différentes pièces. des occupants des différentes pièces.

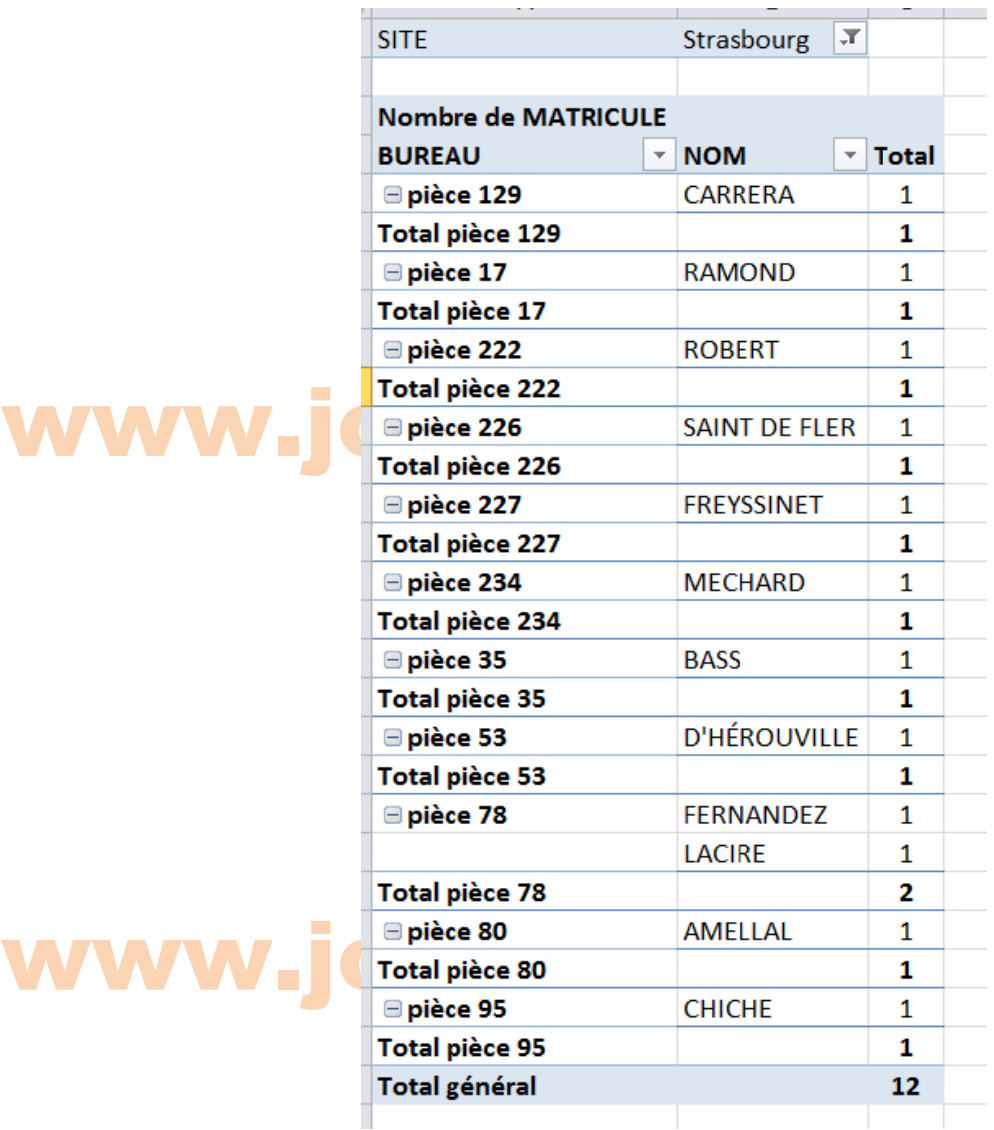

# www.joseouin.fr **THE END**